# [Hướng dẫn cài đặt Python]

## Cài đặt và biên dịch chương trình đầu tiên trên WIN7

Người biên soạn: TÔ THÀNH CÔNG Email:tcvn1985@gmail.com

HÀ NỘI, 07/2013

## Phiên bản tài liệu:

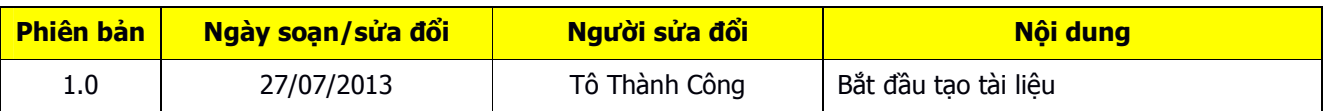

## Nội dung của tài liệu

Sau 3 ngày lang thang trên tất cả các website về Python trong và ngoài nước, , tôi lập ra kế hoạch viết một bộ tài liệu giới thiệu và hướng dẫn về Python để gửi tới cộng đồng. Tài liệu này sẽ chỉ cho bạn các bước cài đặt Python phiên bản 2.7.5 trên WINDOWS 7 Enterprise 64 bit. Sau khi cài đặt xong ban sẽ viết và chay thử chương trình đầu tiên.

Tài liệu gồm 2 phần:

- Phần 1: Hướng dẫn tải và cài đặt.
- Phần 2: Các cách viết và thực thi chương trình Python.

## Đối tượng của tài liệu là những ai

Những người thích "lọ mọ" và có ý định sử dụng Python cho cho công việc của mình. Đối tượng đặc biệt nhất mà tài liệu hướng đến là những bạn *đã, đang và sẽ làm quản* trị hệ thống và quản trị mạng (System Administrator & Network Administrator) nhất là những người thường xuyên làm việc với Linux (Linux System Administrator), có thể đó là các bạn chưa bao giờ lập trình hoặc chỉ biết đến hai tiếng "Lập trình" qua tài liệu, sách báo, bạn bè. Thậm chí tài liệu còn dành cho những người đã từng có tư tưởng "ghét lập trình", "lập trình kém" ... nhưng lại yêu mạng và hệ thống như tôi chẳng han.

Và khi đọc đến đây bạn có thế có quan điểm trái ngược với tôi bởi vì bạn hoặc cộng đồng tự phong cho bạn là một "Lập trình viên" (Programmer), bạn tò mò đọc tiếp và thấy các hướng dân quá đơn giản và phán một *câu "úi giời, gà, trẻ con cũng làm* được" thì xin bạn hãy xem lại, tất cả các "cao thủ" đều bắt đầu từ "gà".

## Nội dung của tài liệu này chứa đựng nhiều thứ có ý nghĩa, hãy đọc chậm và thực hành theo nội dung, bạn sẽ học được cả cách tư duy , tiếp cận và giải quyết vấn đề.

Để tiết kiệm thời gian của các bạn, tôi xin đi vào nội dung chính:

#### Các phần mềm cần thiết:

- Python version 2.7.5
- Notepad $++$  version 6.3.3

## Phần 1: Các bước cài đặt

(Hãy nhớ đây là hướng dẫn cài đặt và các bước để chạy một chương trình viết bằng Python trên Windows, để cài đặt trên Linux hoặc hệ điều hành khác các bạn tự tìm hiểu)

Bạn cần tải đúng các phiên bản phần mềm mà tôi đã liệt kê ở trên.

## Cài đặt Notepad++

Trong tài liệu này và các tài liệu khác tôi sử dụng Notepad++ để viết các đoạn code (trình soạn thảo), bạn có thể sử dụng các chương trình khác nhưng tôi khuyến cáo hãy sử dụng Notepad++ bởi vì các tính năng của nó tai đây. Để tài liệu được ngắn gọn tôi sẽ không đề cập trong tài liệu này.

## Cài đặt Python 2.7.5

Download Python tại địa chỉ chính thức hoặc một link được chia sẻ nào đó.

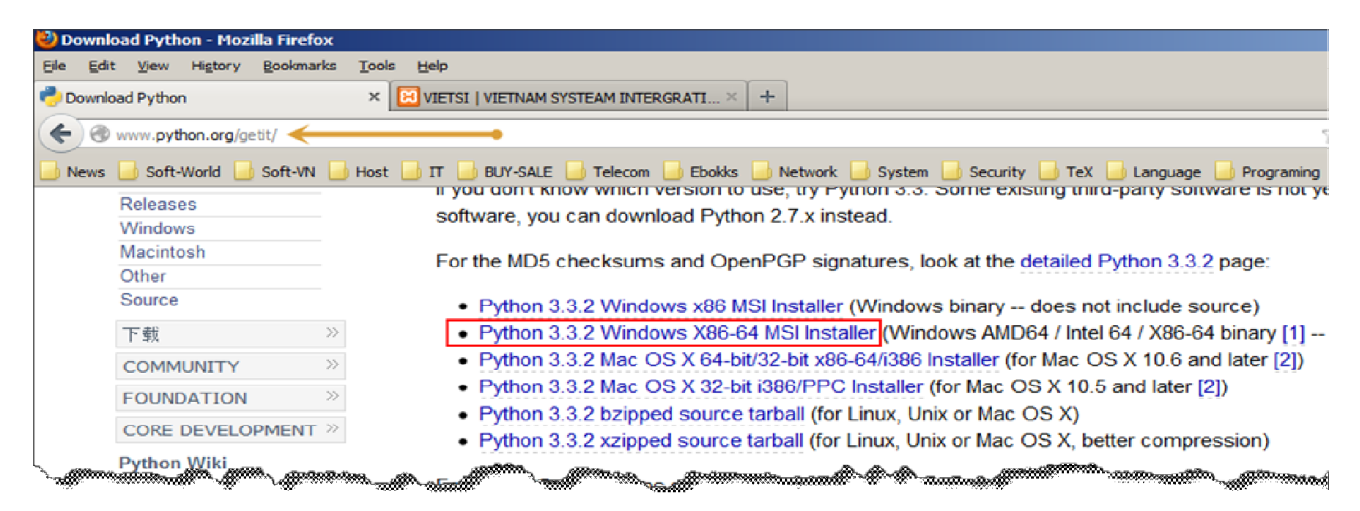

Hình 1: Trang chủ chứa các bộ cài của Python

## Bắt đầu cài đặt

Bài 1: Cài đặt Python trên Windows.

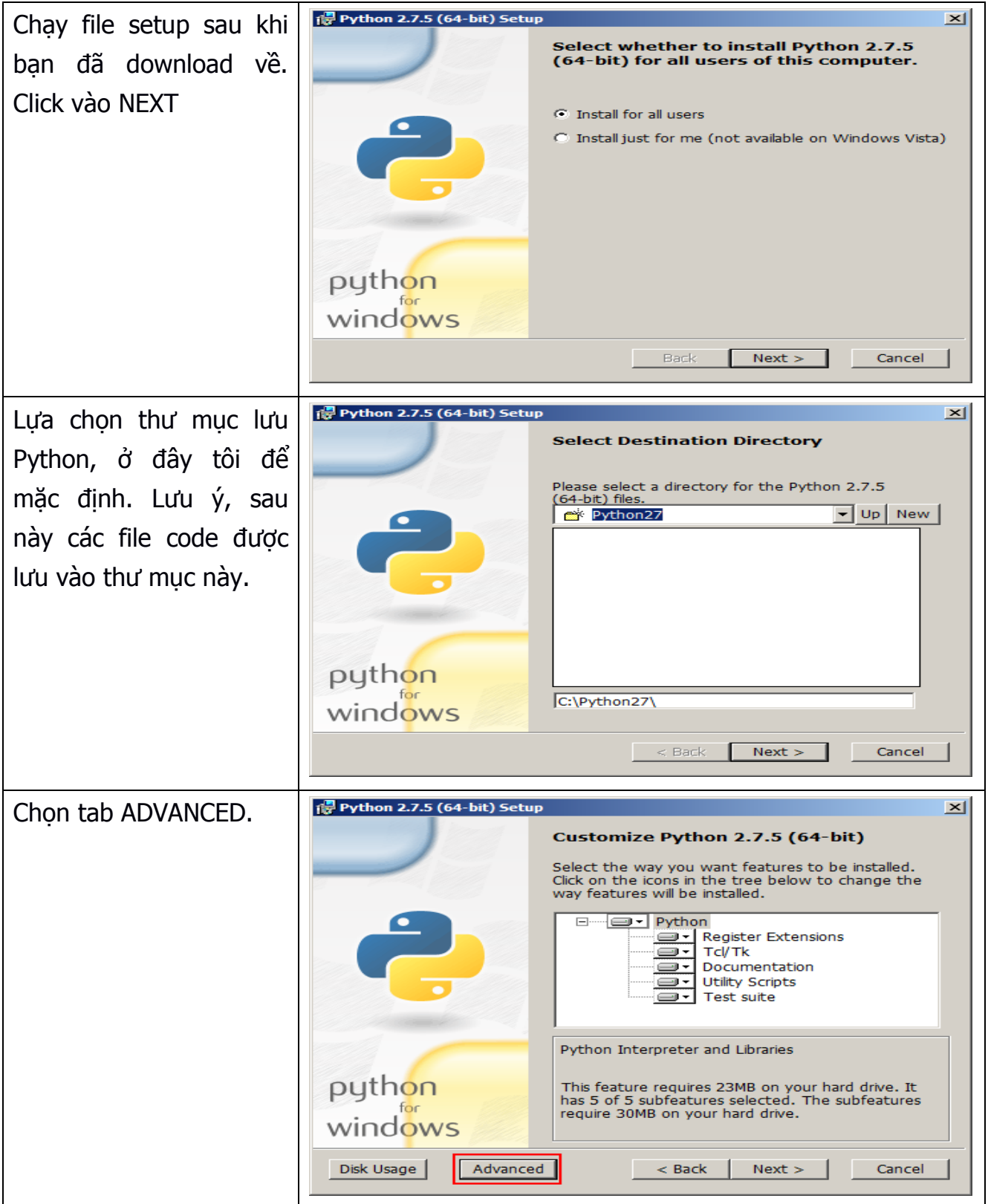

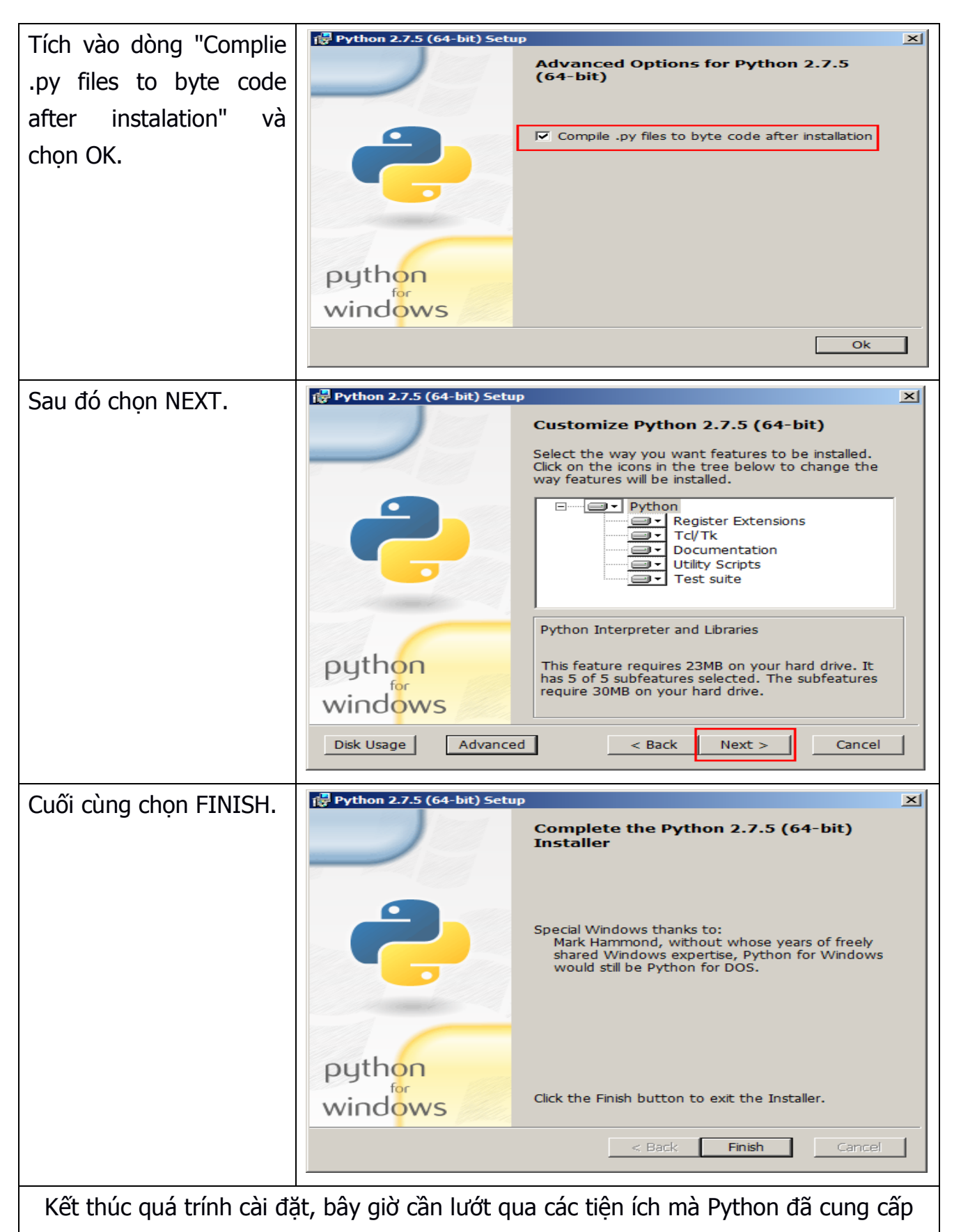

 $20a0++$ Pictures PuTTY Python 2.7 Music P. IDLE (Python GUI) P. Module Docs Computer Python (command line) Python Manuals **Control Panel** Uninstall Python **Skype** Devices and Printers Startup Texmaker Default Programs UltraISO UniKey **Help and Support Back**  $|o|$ Shut down  $\blacktriangleright$ Search programs and files ingoes 'Start

Sau khi cài đặt xong bạn có thể nhìn thấy Python trong *Start* 

Hình 2:

## Phần 2: Viết và chạy một chương trình viết bằng Python

Chúng ta có 2 cách chính để thực hiện một chương trình viết bằng Python. Đọc đến đây bạn chưa nên bắt đầu thực hành.

Cách 1: Biên dich trực tiếp sau khi kết thúc lênh. Với cách này ban viết lênh nào chương trình biên dịch sẽ thực hiện và hiển thị kết quả của lệnh đó. Nếu bạn đã sử dung CMD của WINDOWS thì bạn có thể hình dung như sau: Ví du sau khi bạn gõ lệnh ipconfig vào cửa sổ CMD và ấn ENTER thì kết quả hiển thị là IP của các interface trong máy của bạn.

Cách 2: Nội dung của chương trình Python được viết trên file bằng bằng công cu soạn thảo (ví dụ như Notepad++ hoặc Python Shell) và save file với đuôi mở rộng .py hoặc .pwy vào trong thư mục C:\Python27\ . Sau đó biên dịch file này bằng lệnh python. Ví dụ tôi có file helloworld.py, tôi sẽ biên dịch như sau

python helloworld.py

## <u>Lưu ý:</u>

- Trong cách thứ 2 bạn lại có 2 phương án để thực hiện chương trình Python mà bạn đã viết. Tôi sẽ gọi là cách 2.1 và 2.2, được đề cập trong phần dưới.
- Khi tôi viết Python (chữa P viết hoa) nghĩa là tôi nói đến chương trình Python, khi tôi viết python (viết thường) tức là tôi nói đến câu lệnh của chương trình Python.

Sau đây tôi sẽ viết và chạy chương trình đầu tiên bằng cả hai cách. Đến đây thì vừa đọc vừa thực hành, nhưng lưu ý đừng copy đoạn mã trong tài liệu này mà hãy gõ nó. Hãy tập thói quen này trong khi học về Python.

## Cách 1. Viết đến đâu biên dịch (chạy và thực thi) đến đó

Bài 2: Viết chương trình nhập vào dòng "Hello world" và hiển thi dòng này ra màn hình.

Khởi động Python IDLE (Python GUI) trong Start

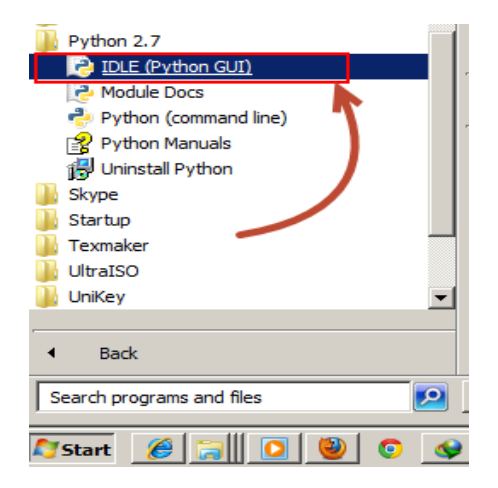

Hình 3: Các công cụ sau khi cài đặt xong Python

Sau khi khởi động ta sẽ có giao diện như sau, hãy chú ý và quan sát các tab trong cửa sổ này bởi vì ở phần sau sẽ có một cửa sổ tương tự nhưng có các tab khác nhau.

Chú ý dấu ">>>" được gọi là dấu nhắc lệnh, nó có ý nghĩa thông báo cho các bạn biết là hay bắt đầu gõ từ đây.

*Cài đặtPython và biên dịch chương trình đầu tiên bằng Python*

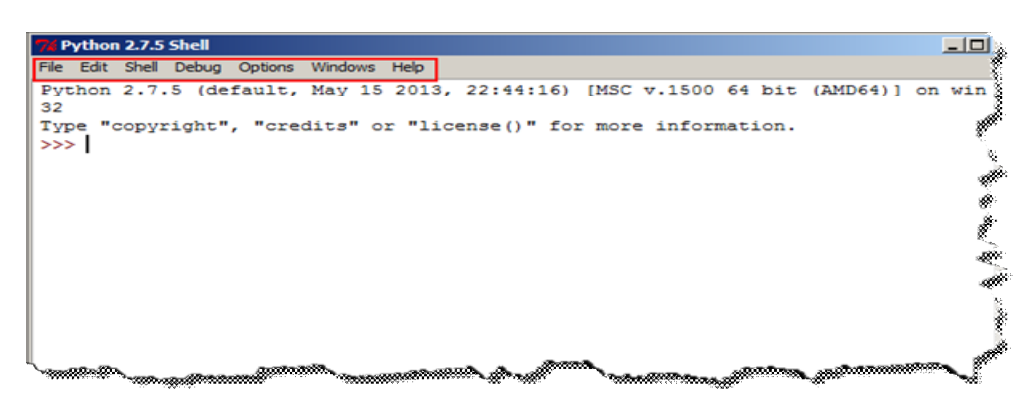

Hình 4: Giao diện của IDLE PYTHON

Trong cửa sổ này bạn hay gõ dòng

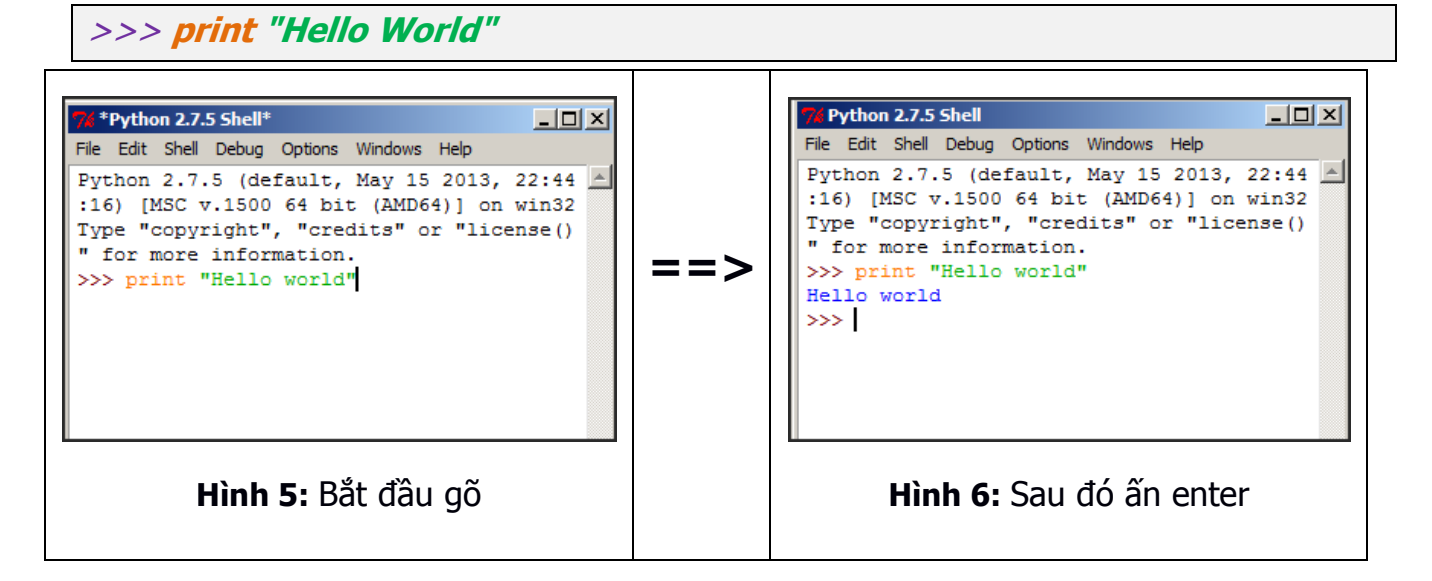

Và kết quả màn hình sẽ hiện dòng "Hello world". Và đây chính là một bài tập kinh điển mà 99,99% các lập trình viên phải làm khi mà họ bắt đầu học về một ngôn ngữ.

Như vậy là bạn đã hoàn thành bài tập thứ 2 bằng Cách 1 mà tôi đề cập trong tài liệu này. Sau đây sẽ là hướng dẫn cách thứ 2 để làm bài tập này.

## Cách 2: Thực hiện chương trình viết bằng Python sau khi đã lưu thành file

(Cách này phổ thông hơn và được khuyên dùng cho các bạn mới học. Sau khi thành thao bạn sẽ sử dụng các Editor chuyên dụng hơn)

Bạn khởi động Python IDLE (Python GUI) như Cách 1 nhưng khoan hãy gõ lênh.

Tại cửa sổ này ấn tổ hợp phím Ctrl + N hoặc vào tab File => New Windows

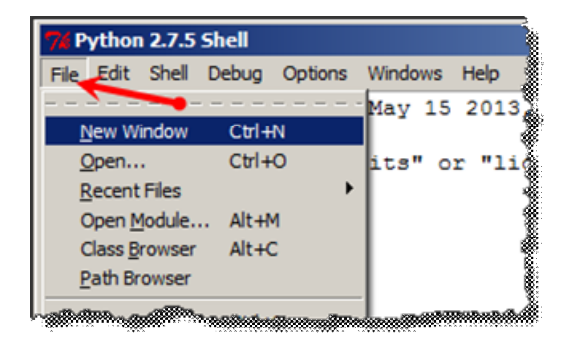

Hình 7:

Sau đó sẽ xuất hiện cửa sổ dưới, tới đây xin dừng lại 1 phút để quan sát các tab. Bạn sẽ nhìn thấy có tab RUN (khác với các tab trong Hình 4).

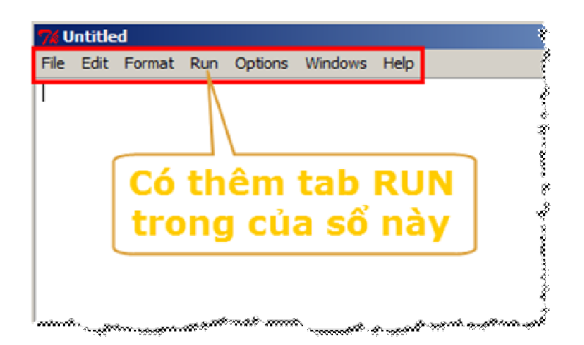

Hình 8: Cửa sổ editor của IDLE

Tại cửa sổ này bắt đầu gõ:

>>> print "Hello World"

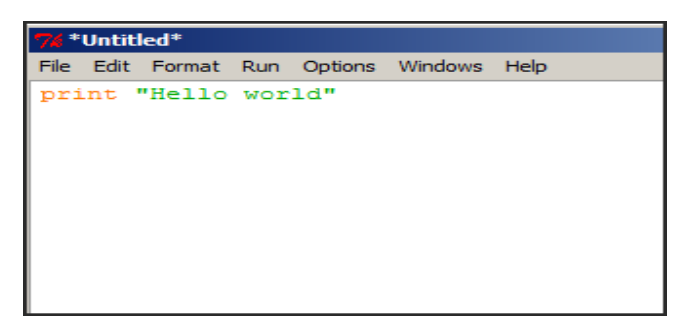

Hình 9: Viết chương trình đầu tiên

Sau khi kết thúc dòng trên ấn tổ hợp phím Ctrl + S (trong Linux  $\tilde{a}$ n Ctrl + X rồi ấn Ctrl + S để lưu) hoặc chọn tab File ==> Save để lưu lại thành file. Khi lưu nhớ chọn đuôi mở rộng là py. Ở đây tôi sẽ lưu file với tên là *"helloworld.py"* vào thư mục cài đặt Python mặc định (C:\Python27). Sau này khi bạn thành thạo, bạn có thể lưu vào các thư mục khác sao cho việc quản lý là thuận tiện nhất.

| Save As                                      |                  |                                  |             |             | ⊠                |
|----------------------------------------------|------------------|----------------------------------|-------------|-------------|------------------|
| C:\Python27                                  | -10              | Search Python27                  |             | $\bullet$   |                  |
| New folder<br>Organize $\blacktriangleright$ |                  | Thưu mục lưu chương trình Python |             | 脏           |                  |
| <b>Desktop</b>                               | Name $\triangle$ | Date modified                    | Type        | <b>Size</b> | $\blacktriangle$ |
| Downloads<br><b>Recent Places</b><br>牭       | <b>DLLs</b>      | 7/25/2013 8:57 PM                | File folder |             |                  |
|                                              | Doc              | 7/25/2013 8:57 PM                | File folder |             |                  |
| Libraries                                    | include          | 7/25/2013 8:57 PM                | File folder |             |                  |
| <b>Documents</b>                             | Lib              | 7/25/2013 8:57 PM                | File folder |             |                  |
| Music                                        | libs             | 7/25/2013 8:57 PM                | File folder |             |                  |
| <b>Pictures</b>                              | td               | 7/25/2013 8:57 PM                | File folder |             |                  |
| Videos                                       | Tools            | 7/25/2013 8:57 PM                | File folder |             |                  |
| Computer                                     | LICENSE, bxt     | 5/15/2013 10:55 PM               | Text Docu   | 40 KB       |                  |
| $\mathbb{Z}$ , WINDOW7 (C:)                  | NEWS.txt         | 5/15/2013 10:41 PM               | Text Docu   | 352 KB      |                  |
| $\epsilon$ CONGTT (D:)                       | python.exe       | 5/15/2013 10:44 PM               | Application | 27 KB       |                  |
| File name: helloworld.py                     |                  |                                  |             |             |                  |
| Save as type: All files (*.*)                |                  |                                  |             |             |                  |
|                                              |                  |                                  |             |             |                  |
|                                              |                  | Tên file và đuôi mở rộng         | Save        | Cancel      |                  |
| <b>Hide Folders</b>                          |                  |                                  |             |             | 4.               |

Hình 10: Nơi lưu và cách lưu chương trình

Sau khi lưu xong, chúng ta bắt đầu thực thi file này. Có 2 cách để thực thi trên **Windows** 

Cách 2.1: Thực thi chương trình Python bằng tiện ích mà IDLE Python cung cấp (Hình 9).

Trong cửa sổ của Hình 9 ban quan sát có tab RUN, sau khi viết xong ban click vào RUN ==> RUN Mode hoặc ấn phím tắt F5 để thực thi biên dịch và thực thi chương trình.

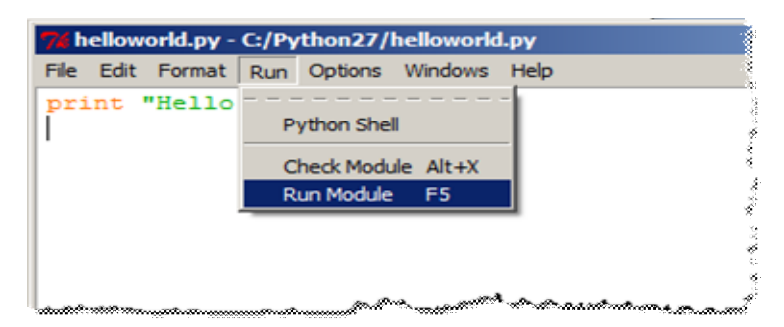

Hình 11: Cách thực thi chương trình

Kết quả của chương trình sẽ hiển thị tại cửa sổ IDLE Python Shell

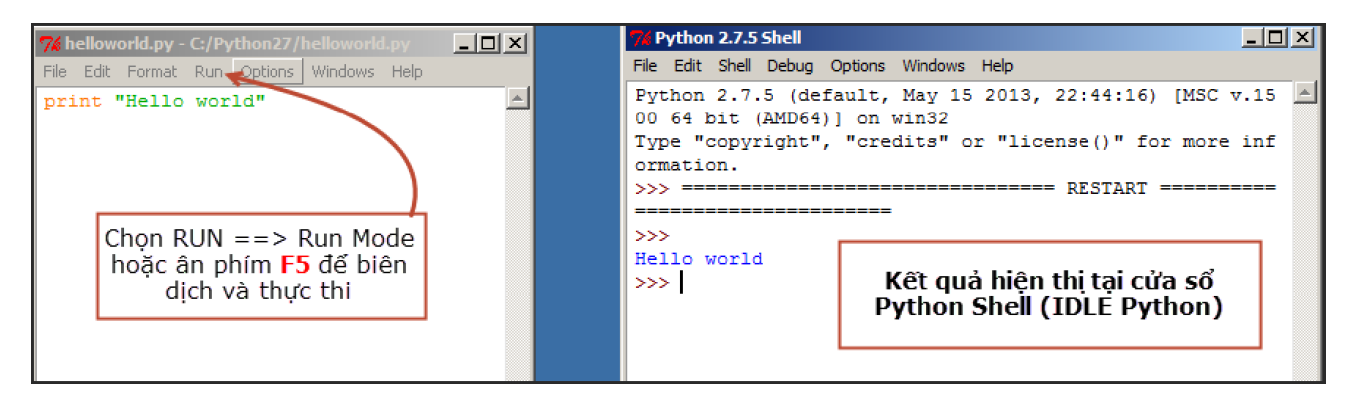

Hình 12: Kết quả của chương trình Python sau khi biên dịch

Tới đây bạn đã thực hiện thành công chương trình đầu tiên bằng cách 2.1, sau đây chúng ta sẽ biên dịch và thực thi chương trình viết bằng Python qua cách 2.2.

## Cách 2.2: Biên dịch và thực thi chương trình Python bằng dòng lệnh (CMD trong Windows)

Thực ra cách này không khác cách 2.1 nhiều nhưng tôi muốn các bạn tiếp cận những điều cơ bản nhất trước khi bắt tay vào tìm hiểu Python sâu hơn.

Để thực hiện cách 2.2 chúng ta có thể sử dung lai chương trình *helloworld.py* trong cách 2.1 đã thực hiện hoặc tôi sẽ sử dụng Notepad++ để viết. Cú pháp và nội dung giống của chương trình giống như trong cách 2.1.

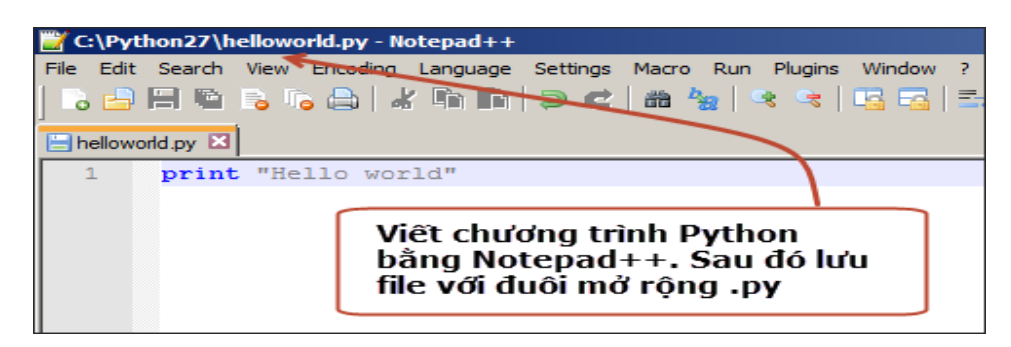

Hình 13: Sử dụng Notepad++ làm Editor

Và để thực thi chương trình này, hãy mở cửa sổ CMD (Ấn tổ hợp phím (phím cửa sổ)  $\blacksquare$  + **R** rồi gõ CMD để thực hiện các bước sau:

Di chuyển về thư mục chứa code (file vừa lưu) bằng lệnh CD.

## C: \Users\Administrator> cd C:\Python27

Gọi chương trình Python và thực thi chương trình vừa viết và kết thúc bằng ENTER.

#### C:\Python27>python helloworld.py

Chú ý: Nếu bạn save file helloworld.py ở thu mục khác, thư mục D:\python chẳng hạn thì bạn phải chỉ rõ đường dẫn tới thư mục đó, tức là bạn phải gõ như sau:

#### C:\Python27>python D:\Python\helloworld.py

Kết quả sẽ hiện thị ra dòng Hello World trong cửa sổ CMD

Dưới là hình minh họa cách 2.2

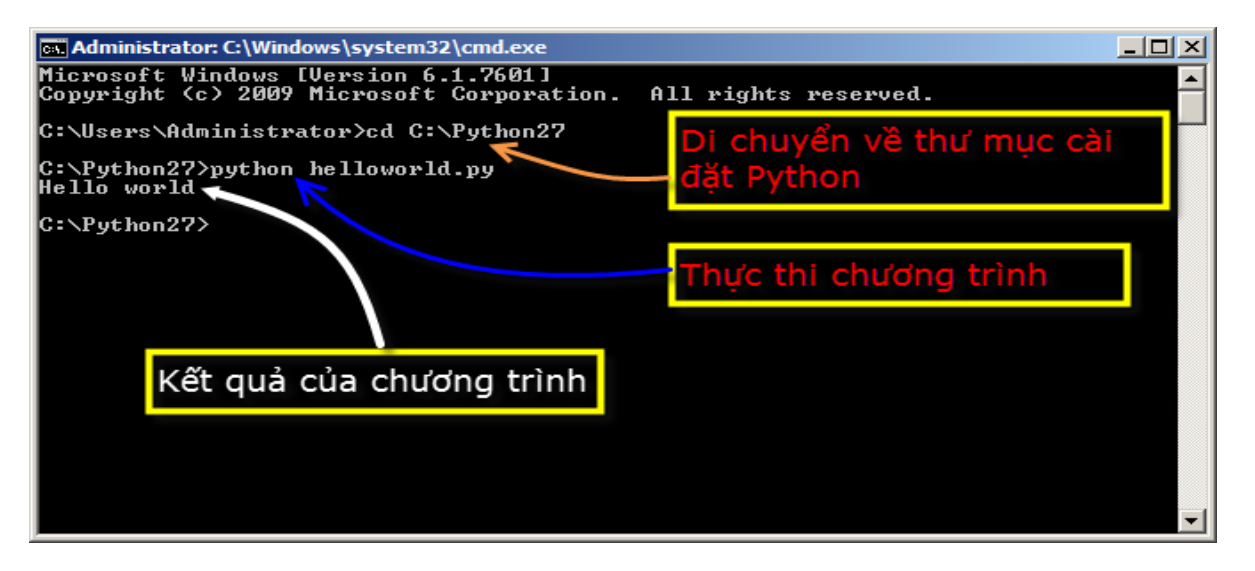

Hình 14: Dùng CMD để biên dịch

Lưu ý: Trong một số tài liệu khác sẽ hướng dân ban cách biên dịch và thực thi chương trình Python mà công cần phải di chuyển về thư mục cài đặt Python (nhất là trong Linux), có nghĩa là không cần di chuyển về thư mục cài đặt Python, đứng tại bất kỳ đâu trong của sổ CMD bạn vẫn biên dịch và thực thi được chương trình Python, do vậy bạn hãy chủ động tìm hiểu thêm, đây coi như là một bài tập để luyện tập khả năng tìm kiểm của bạn và tôi sẽ không đề cập trong tài liệu này.

Tới đây tôi đã kết thúc bài hướng dẫn cơ bản này. Như tôi đã giới thiệu ở phần đầu của tài liệu, nội dung của tài liệu này chỉ thích hợp với những Newbie hoặc Non-Programmer (người không chuyên về lập trình), do vậy, trong thực tế tùy vào nhu cầu của từng người sẽ còn rất nhiều phương án và cách thức để viết và thực thi một chương trình sử dụng Python. Ví dụ: Nếu bạn dùng Python vào viết các ứng dụng về Website, Mobile App, WebApp... thì chưa hẳn các cách mà tôi đề cập trong tài liệu này đã tốt.

Nhưng nếu bạn là Non-Programmer hoặc Newbie thì đây là một tài liệu thích hợp, các phần mềm mà tôi đề cập đến (IDLE Python hoặc Notepad++ để editor), Python cho WINDOWS là quá đủ để bạn bước đầu tìm hiểu và thực hiện các yêu cầu cơ bản. Đây cũng các phần mềm và các cách thực thi được khuyến cáo trong rất nhiều tài liệu bởi các chuyên gia có kinh nghiệm với Python nói chung. Để tìm hiểu thêm việc sử dụng Python trên các nền tảng khác (Linux, MAC ...) mời các bạn theo dõi các tài liệu khác.

Lời cuối của tài liệu này xin được cám ơn sự quan tâm của bạn, nếu bạn có ý kiến phản hồi cũng như góp ý vui lòng liên hệ với tôi qua email tcvn1985@gmail.com.

> Hà Nội, ngày 27/07/2013 TÔ THÀNH CÔNG

Tài liệu được gửi tới

## Diễn đàn python

- 1. Website: [http://pythonvietnam.info](http://pythonvietnam.info/)
- 2. Group: https://www.facebook.com/groups/pythonvn/

## VIETSI GROUP:

- 3. Website: https://vietsi.com
- 4. Group: <http://facebook.com/groups/vietsi>
- 5. Project: [http://project.vietsi.com](http://project.vietsi.com/)